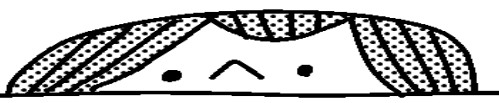

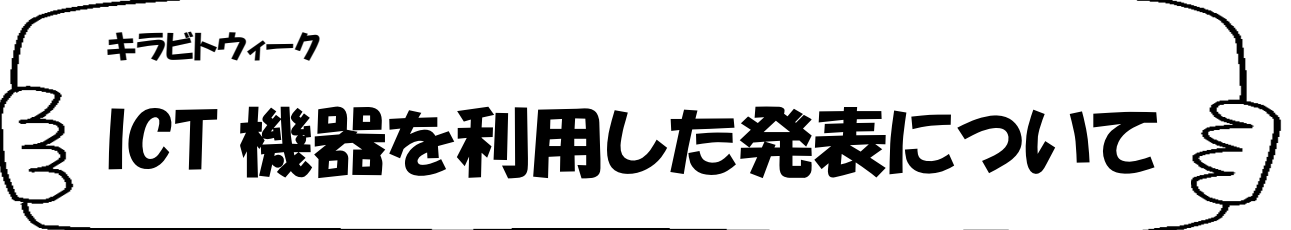

1、提出方法 ロイロノート

## 2、手順

①ロイロノートにログイン

②自分のクラス「○年○組」を選択

③ノートを作成

④ノート内の「ファイル」ボタンを押し、完成したデータファイルを、

ロイロのノート内に取り込む。

※ノート内の「カメラ」機能を利用し動画等を撮影後、送ることも可能です。

⑤送りたい付箋や動画、ファイルを「提出」ボタンの上にスライドさせる。

⑥「キラビト」を選択する。

3、提出期限 7月21日~8月31日

4、困ったときは・・・

・ログイン後、ロイロノートの右上にある人の形のマークを押し、チュートリアルをご確認ください。

このボタンを押すと、様々な動作が確認できます。

・または、夏休みが終わり、学校が始まってから担任の先生に相談してください。

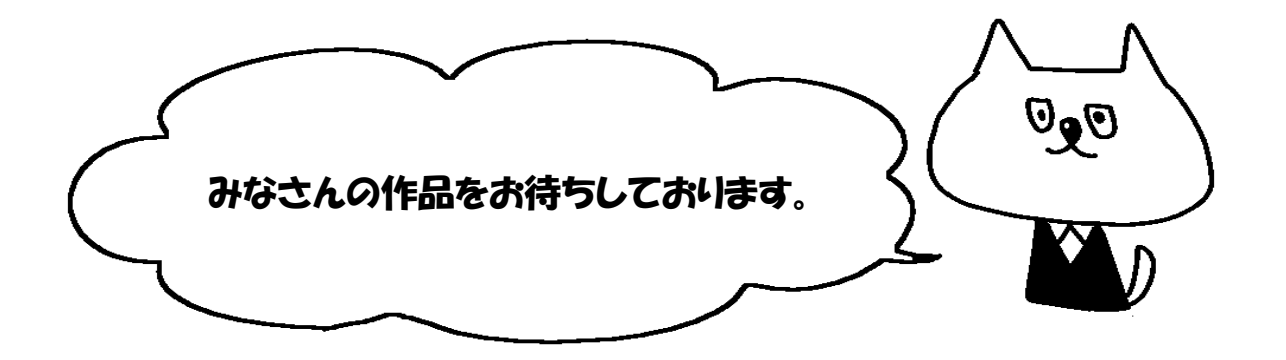